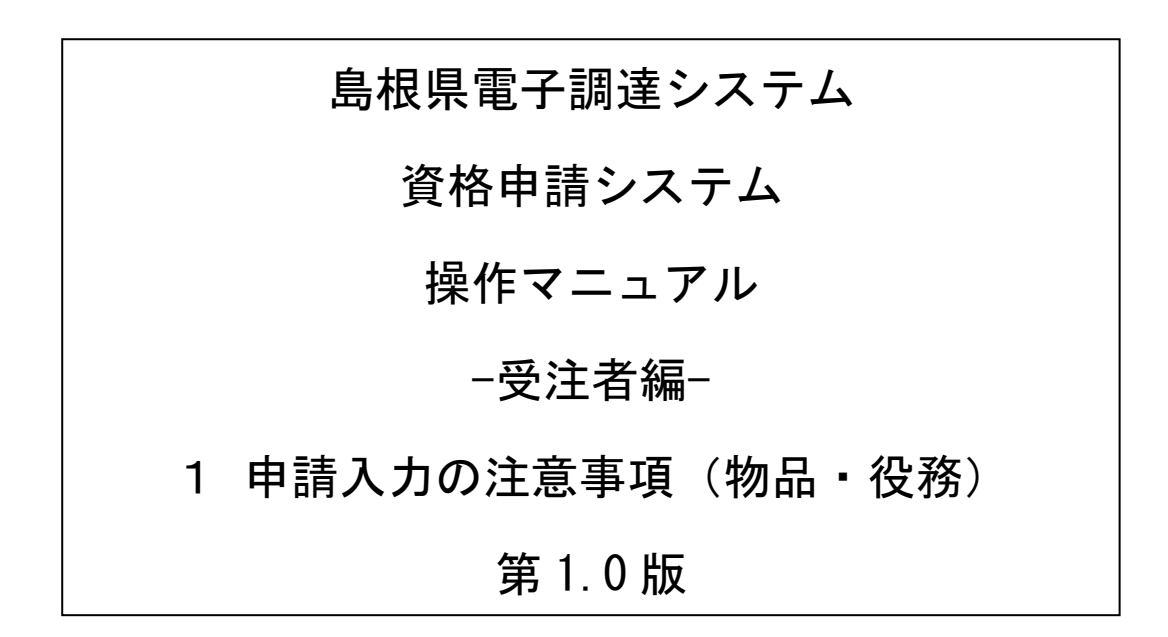

═

## 目次

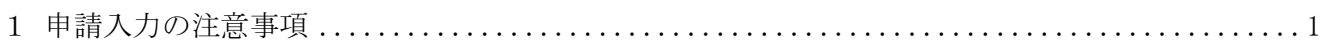

## <span id="page-2-0"></span>1 申請入力の注意事項

(1) 申請について

申請は、法人(個人)単位です。支店・事業部門間で事前に調整を行い、二重申請とならないよう に注意してください。

入札、契約についての権限を営業所長、支社長等に委任する場合は、本書により説明する「営業所 情報登録」において受任者を登録した上で、「申請先自治体別営業所選択」において、委任の状況を 登録してください。なお、委任をする場合は、入札参加を希望する各自治体に対して別途委任状を 送付してください。

※ここでいう委任とは、代表者から営業所長・支社長等に入札、契約等の権限を委任することをい います。単に入札書の提出を行う営業担当者等のことではありません。 ※島根県は委任状の送付は不要です。

(2) 申請完了後の修正について

「申請完了」ボタンクリック後の修正はできませんので、営業品目の選択等入力内容を十分に確認 の上、ボタンをクリックしてください。

(3) 外字について

申請内容の漢字項目が、JIS第一および第二水準の範囲外である場合は、JIS第一および第二水準の 範囲内の文字であって「誤字俗字・正字一覧表(平成16年10月14日付け法務省民一第2842号民事局 長通達)」等に従い、置き換えられた文字、またはこれに該当する文字がないときは、ひらがなに置 き換えた上で入力してください。

(4) 必須の入力項目について

項目に「\*」がついている項目は必須の入力項目です。

「\*」がついていない項目でも、条件により必須になる項目があり、画面遷移時または登録時にチ ェックを行います。チェックを行った結果、必須項目が入力されていない場合は、「この項目は必ず 入力してください。」のメッセージが表示されるので、入力を行ってください。

(5) 一時保存について

申請の途中で中断する場合は、「一時保存」ボタンをクリックしてください。 一時保存した申請を再開するには、「メニュー画面」で「申請の再開」リンクをクリックしてくださ い。申請を取りやめるには、「申請の破棄」リンクをクリックしてください。